## **MFA via Call Back**

**IMPORTANT:** If you are using Secure VPN, you are already enrolled for MFA and you do not have to follow the below steps.

We recommend that you follow the below steps on your desktop or laptop and use your cell phone to receive the verification sms.

1. On your computer, open your browser and type the following address [portal.office.com.](https://login.microsoftonline.com/common/oauth2/authorize?client_id=4345a7b9-9a63-4910-a426-35363201d503&redirect_uri=https%3A%2F%2Fwww.office.com%2Flanding&response_type=code%20id_token&scope=openid%20profile&response_mode=form_post&nonce=637315703989161167.Zjk0MDVlM2EtNmIyYy00NWE4LTk5YzctNjRjNjc5NTg0YzI0MDgwODNmMjYtODEwNy00NWQ2LWI4M2ItMjQwNjMyNjJiZGM1&ui_locales=en-ZA&mkt=en-ZA&client-request-id=2fdf5782-de18-44f7-858b-aa6dd0b109a1&state=3op1jMPI_q7s1b-vsMd50lEbqIybcsmlGDLMexQo-8c5ycDhTT3Zv1kyLn-BM_w_i6vx8op4OoSXhbkm00EAiofIGVm3f3Pfz7Gey-D8K3GMcwv4rwBbXpUjEq5_fIWXFtiYeaxqkbAvvKPl5Sfnff_0EfmynhodtjiYyvtJRziSGDv5mYFOXEHWa19auDexOznTcF6qXYBizwpCpHGnND6Qk2UcsiBeFFSbZxmbs1uhgGsRmOAmP6CYn6On1e0EgrxllK20UQ4K7e0aLlRGGetKAE3vZvV0_TDX3L6JYbE&x-client-SKU=ID_NETSTANDARD2_0&x-client-ver=6.6.0.0)

You will be prompted to sign in with your Stellenbosch University credentials. Type in your email address and click on **Next.**

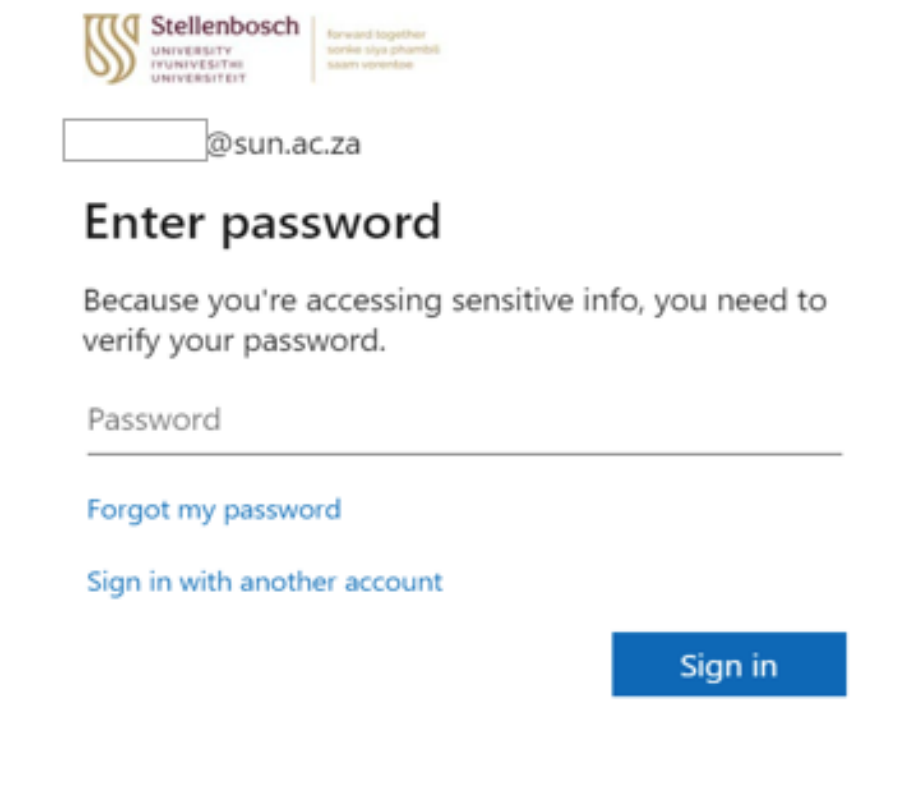

Enter your password and click **Sign in**

2. You will be asked to enable additional security on your account. Please do not select **Skip for now**. Click on **Next** to proceed.

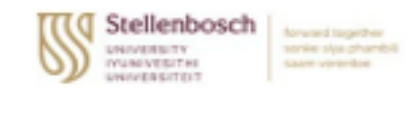

@sun.ac.za

## More information required

Your organization needs more information to keep your account secure

## Use a different account

Learn more

Next

3. When requested how you should be contacted, please select the following

- a. Authentication phone
- b. South Africa
- c. Enter your cell phone number

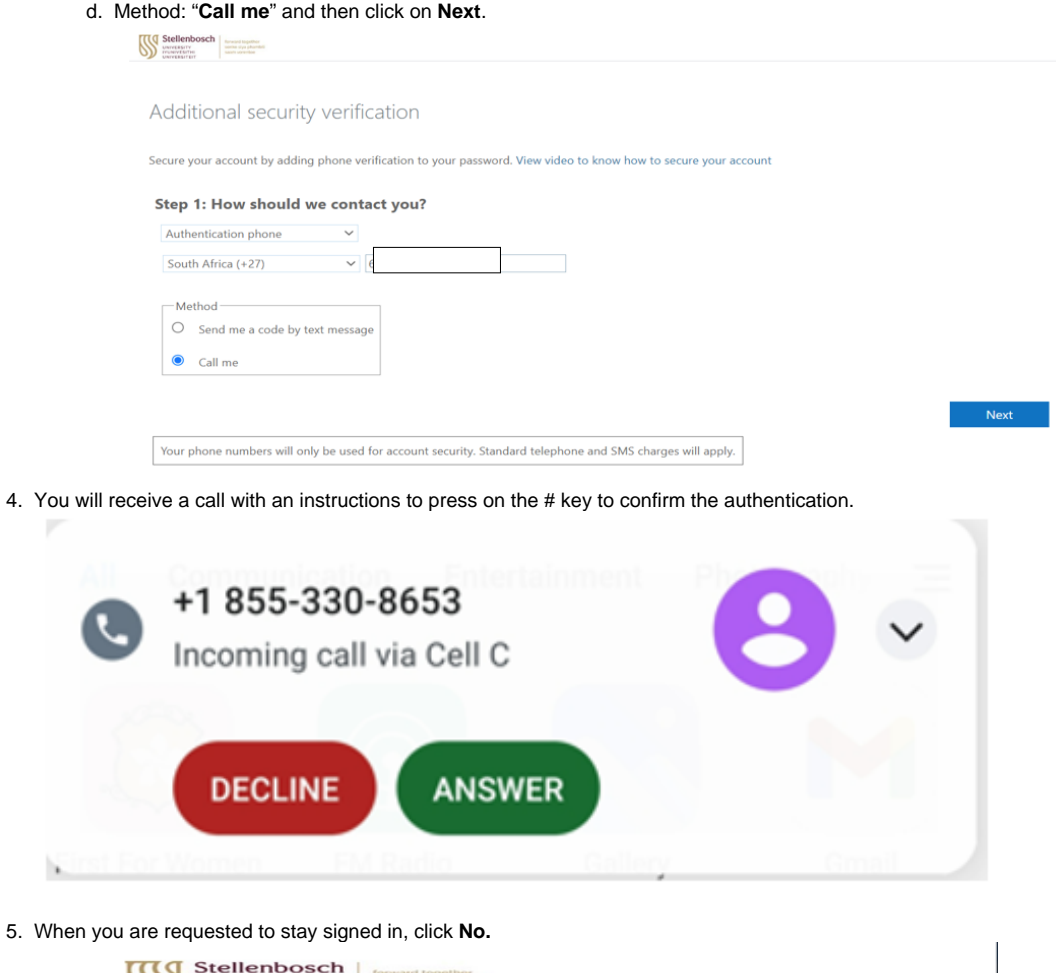

5. When you are requested to stay signed in, click **No.** 

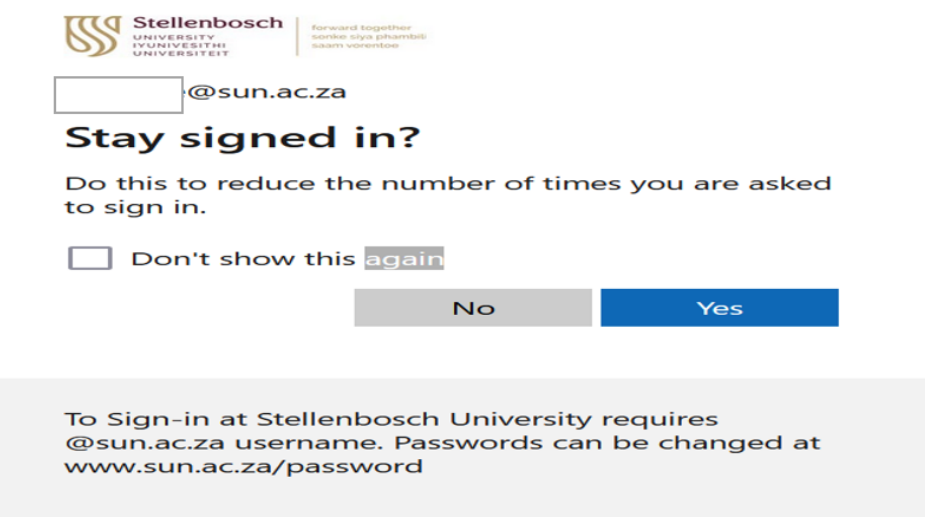

## Related articles

- [SafeCom Printer setup for MacOS Sonoma](https://servicedesk.sun.ac.za/kb/display/ITHUB/SafeCom+Printer+setup+for+MacOS+Sonoma)
- [How to reset your password](https://servicedesk.sun.ac.za/kb/display/ITHUB/How+to+reset+your+password)
- [ICT Charges \(ICT Student services\)](https://servicedesk.sun.ac.za/kb/pages/viewpage.action?pageId=20119954)
- [Graduation Checklist](https://servicedesk.sun.ac.za/kb/display/ITHUB/Graduation+Checklist)
- [FAQs Register & Connecting to Eduroam](https://servicedesk.sun.ac.za/kb/pages/viewpage.action?pageId=30179924)